# **MI Bridges**

## **MI Bridges Training** Referral Partners

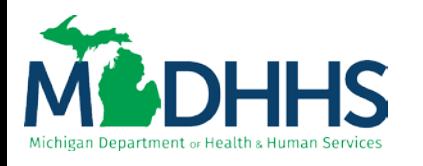

<sup>1</sup> *Putting people first, with the goal of helping all Michiganders lead healthier and more productive lives, no matter their stage in life.*

## **Meeting Objectives**

At the conclusion of today's webinar you will be able to:

- Describe common MI Bridges functions
- Understand how clients send referrals
- Understand the referral management dashboard
- Understand common best practices of referral management in MI Bridges
- Understand suggested considerations for their organization and locate external resources for support

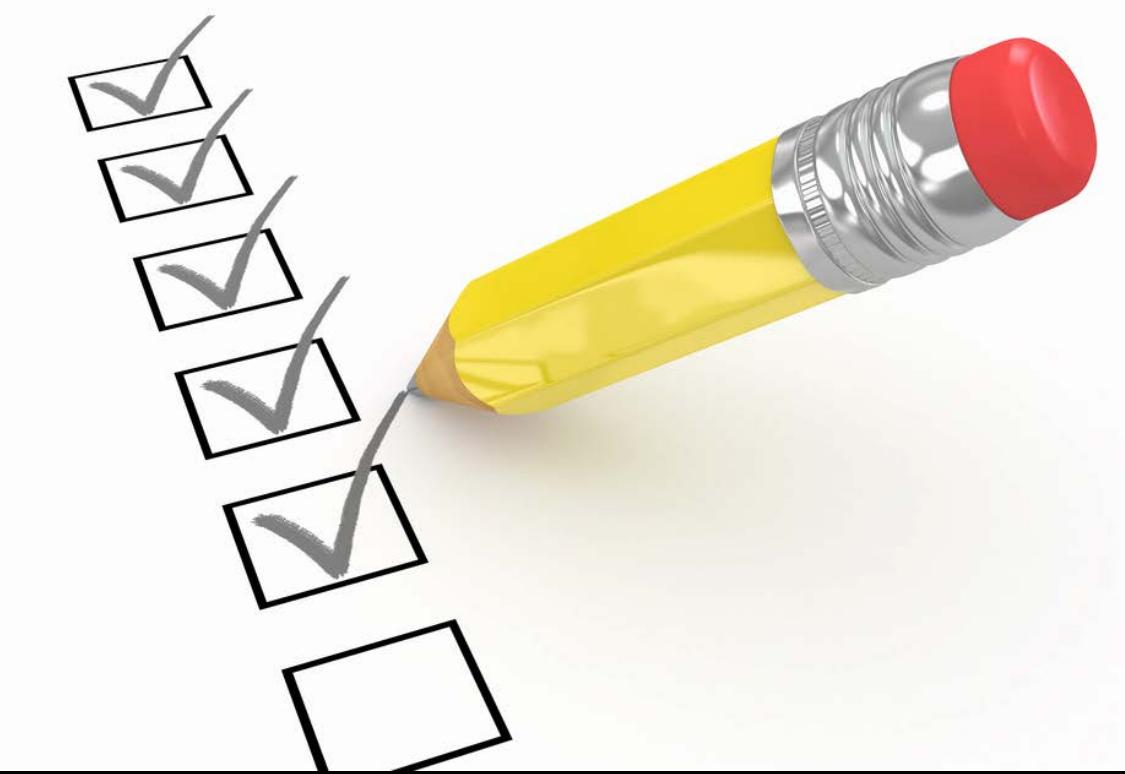

#### Your role as a MI Bridges Referral Partner

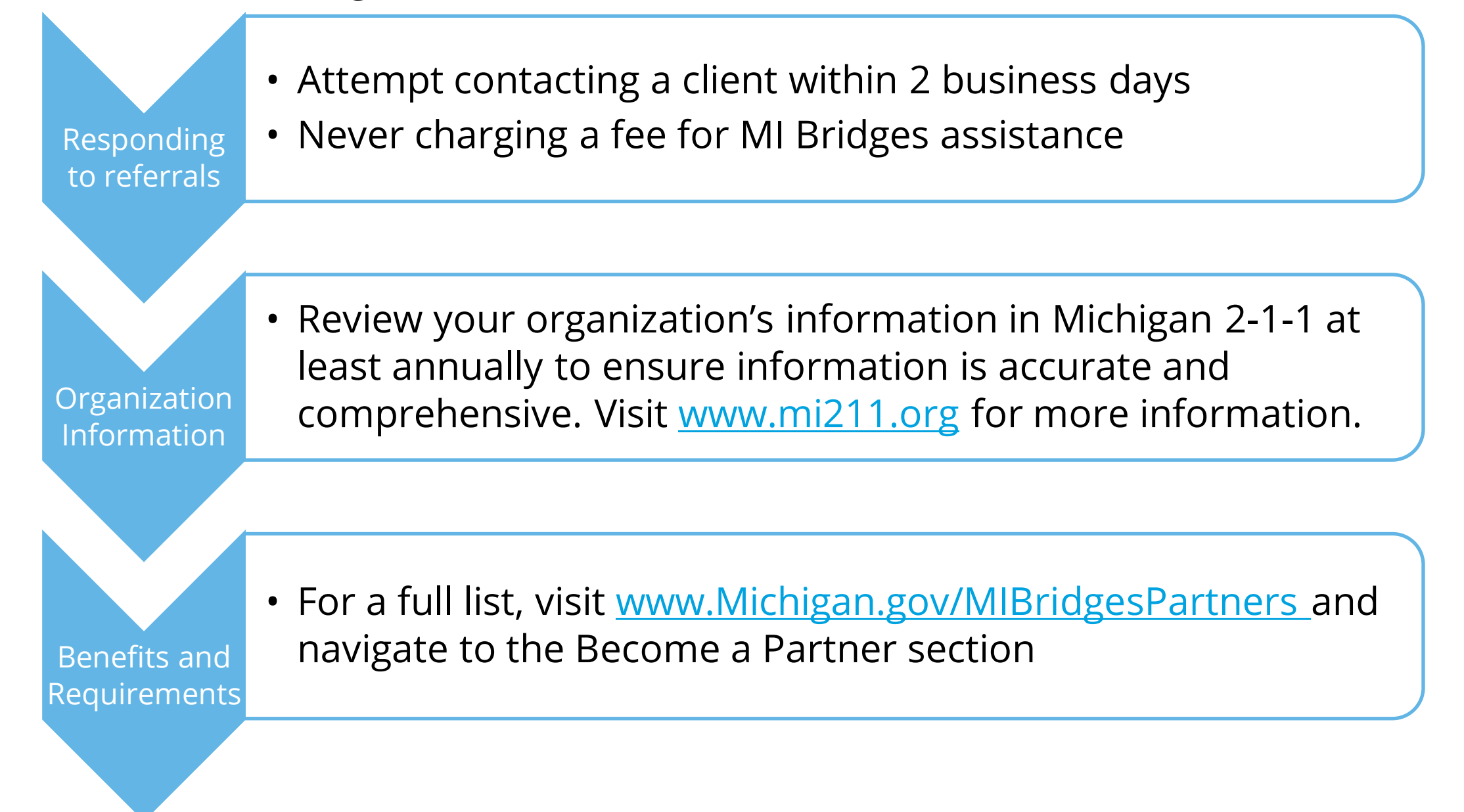

Many different roles and agencies work together to support Michigan residents and MDHHS clients through MI Bridges

# **MI** Bridges

**MDHHS Caseworker Role:** Resource Connection & Maintenance **Resource type:** State and Local **Time Frame:** Ongoing

**Referral Partner** Food Pantry **Role:** Resource Connection **Resource type:** Local **Time Frame:** One-Time support

**Referral Partner** Habitat for Humanity **Role:** Resource Connection **Resource type:** Local **Time Frame:** One-Time Support

**One-Time Support** United Way for Tax Filing Assistance **Role:** Specific Program Assistance **Resource type:** Local **Time Frame:** One-Time Support

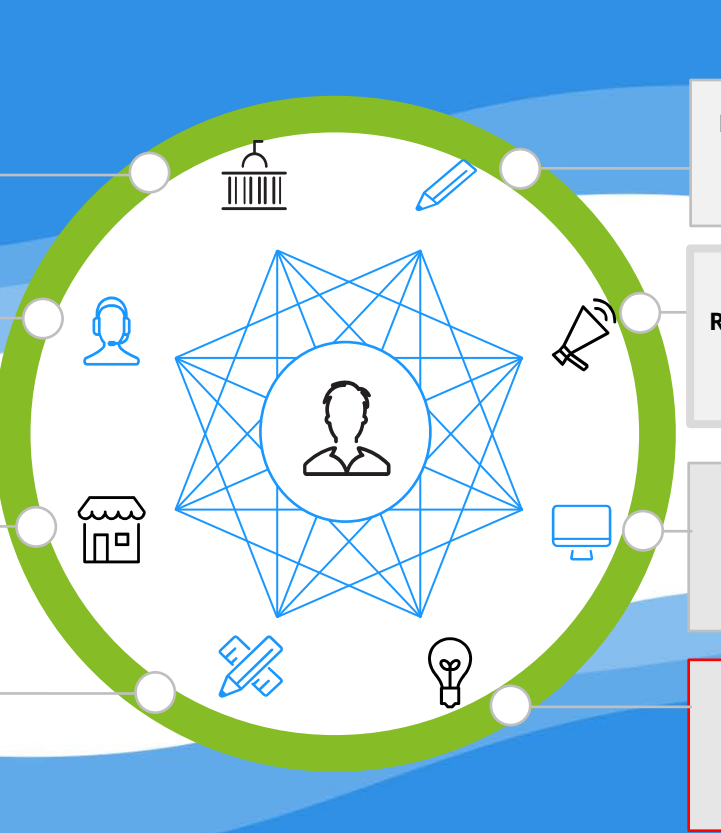

**One Time Support EX**: Michigan Works! for Resume Writing **Role**: Resource Connection **Resource type:** State **Time Frame:** One-Time Support

#### **Navigator**

Financial Coach at Goodwill **Role**: Resource Connection, Maintenance, & Management **Resource type:** Local **Time Frame:** Ongoing

#### **Access Partner**

Library, Community Center **Role:** Specific Program Assistance **Resource Type:** State or Local **Time Frame:** One-Time Support

#### **Referral Partner**

Salvation Army for Utility Assistance **Role:** Resource Connection **Resource Type:** Local **Time Frame:** One-Time Support

# **MI** Bridges

## **Business Processes**

#### Community Partner Training

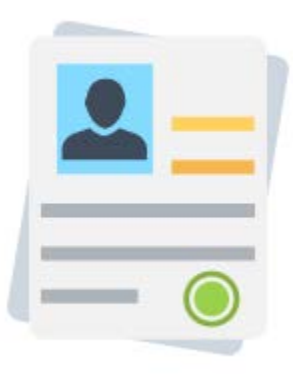

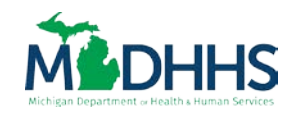

<sup>5</sup> *Putting people first, with the goal of helping all Michiganders lead healthier and more productive lives, no matter their stage in life.*

## Organization Considerations:

Here are a list of factors - and suggested best practices - for partners to think about for their internal business processes.

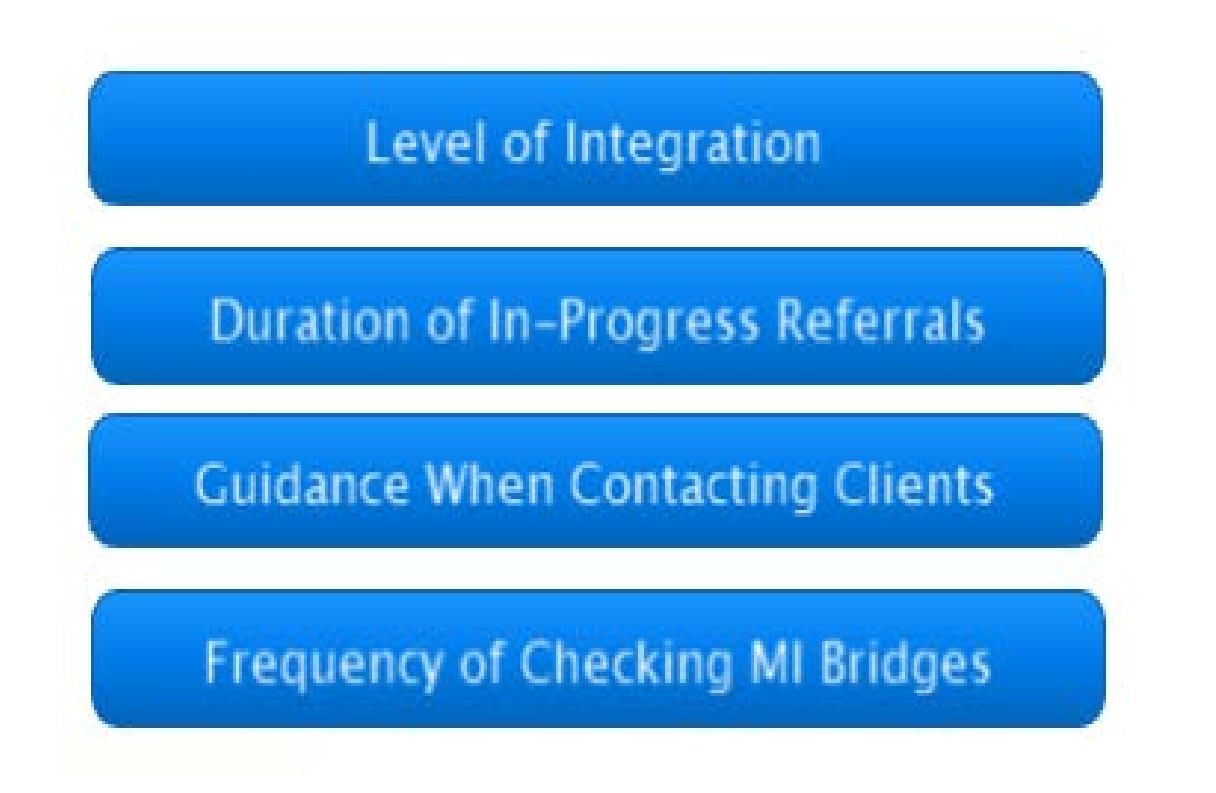

## Level of Integration

Before using MI Bridges, determine the level of integration in current business processes:

**Will MI Bridges be used more broadly along the customer life cycle?**

**Will MI Bridges be used for specific services?**

## Duration of in-progress

Before using MI Bridges, determine how long you will keep referrals in "inprogress"

**How many times will you attempt to contact a client to provide services?**

**How long will you give a client to respond to your attempts of contact?**

## Guidance for Contact

Before using MI Bridges, determine the guidance for contact

**What information should you gain in your initial reach out?**

**What should be transcribed in the notes section?**

## Frequency of Checking MI Bridges

Before using MI Bridges, determine how often and when to check MI Bridges. Users can sign up to receive a notification when new referrals come in. This is an email that is automatically send at the end of day if there are new referrals.

**How often should users with assign permission level to review progress?**

**Who should sign up for the notification?**

# Common Questions

When should I move a referral to inprogress?

## • After you attempt to make first contact

What if I have duplicate requests to process? • If you receive duplicates, you can mark the duplicate as complete and note it was a duplicate in the feedback form

## **MI Brides June Updates**

• Clients will have a new tile for Quarantine Care Kits

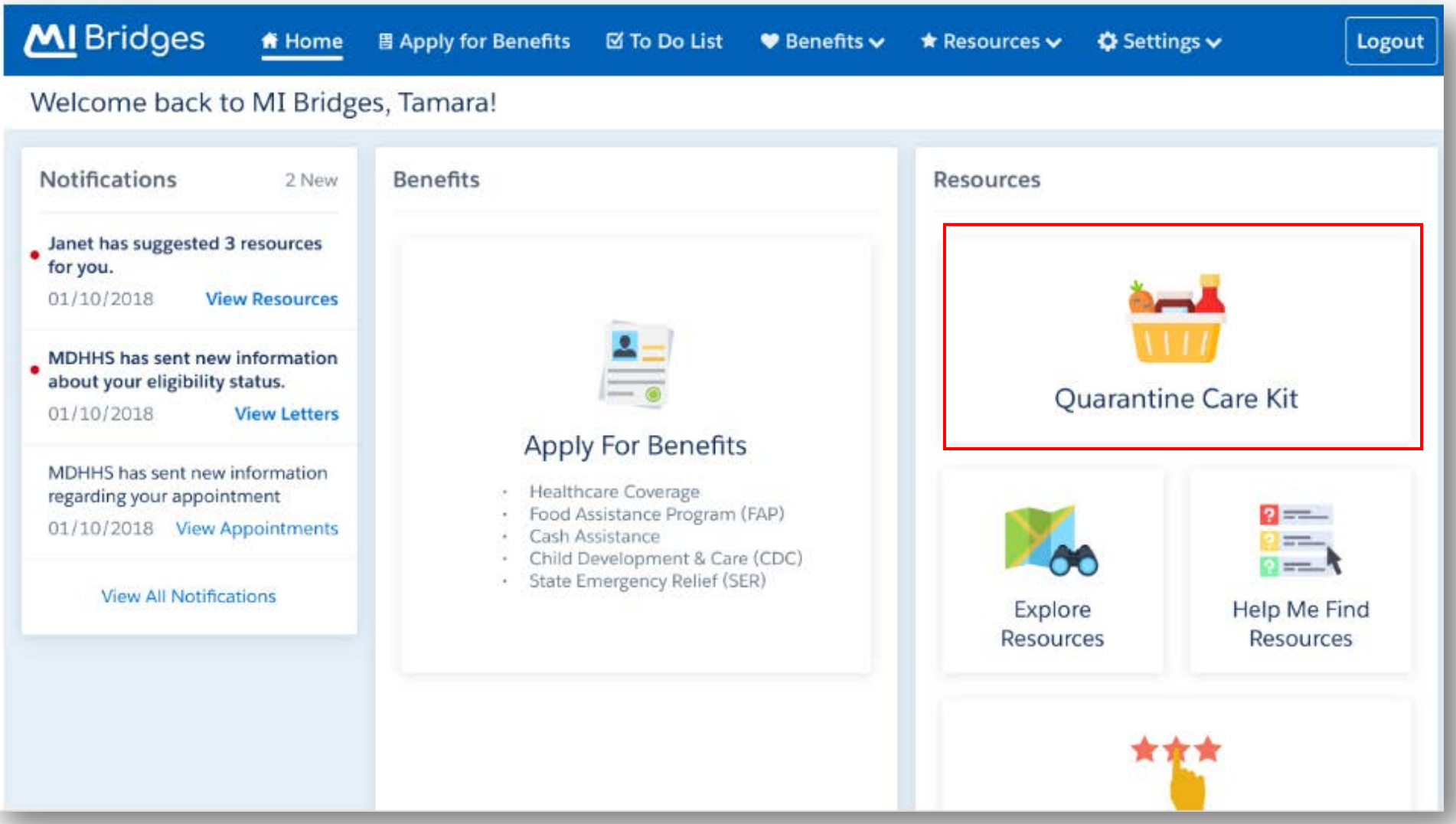

- Clients have a new topic in Help Me Find Resources: COVID 19 Resources
- Clients will see new resources listed under the COVID 19 topic in Explore Resources

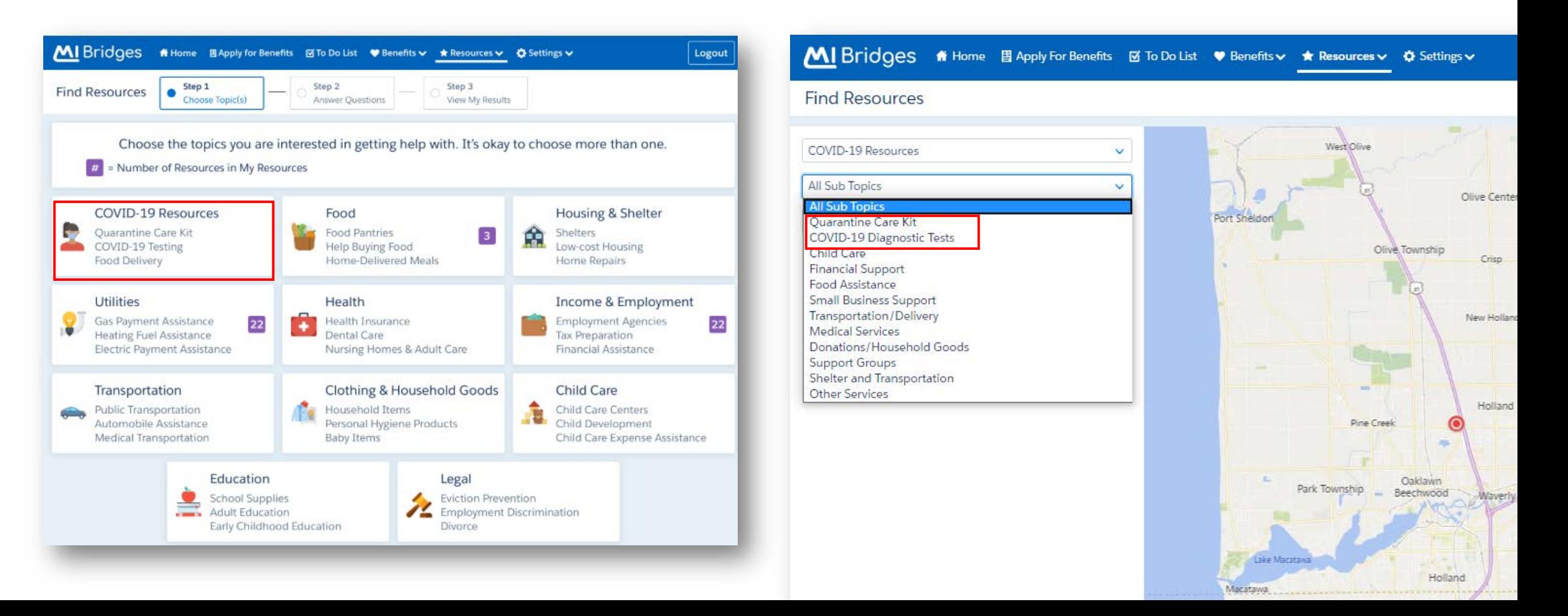

• Enhancement to reporting inaccuracies to MI 211

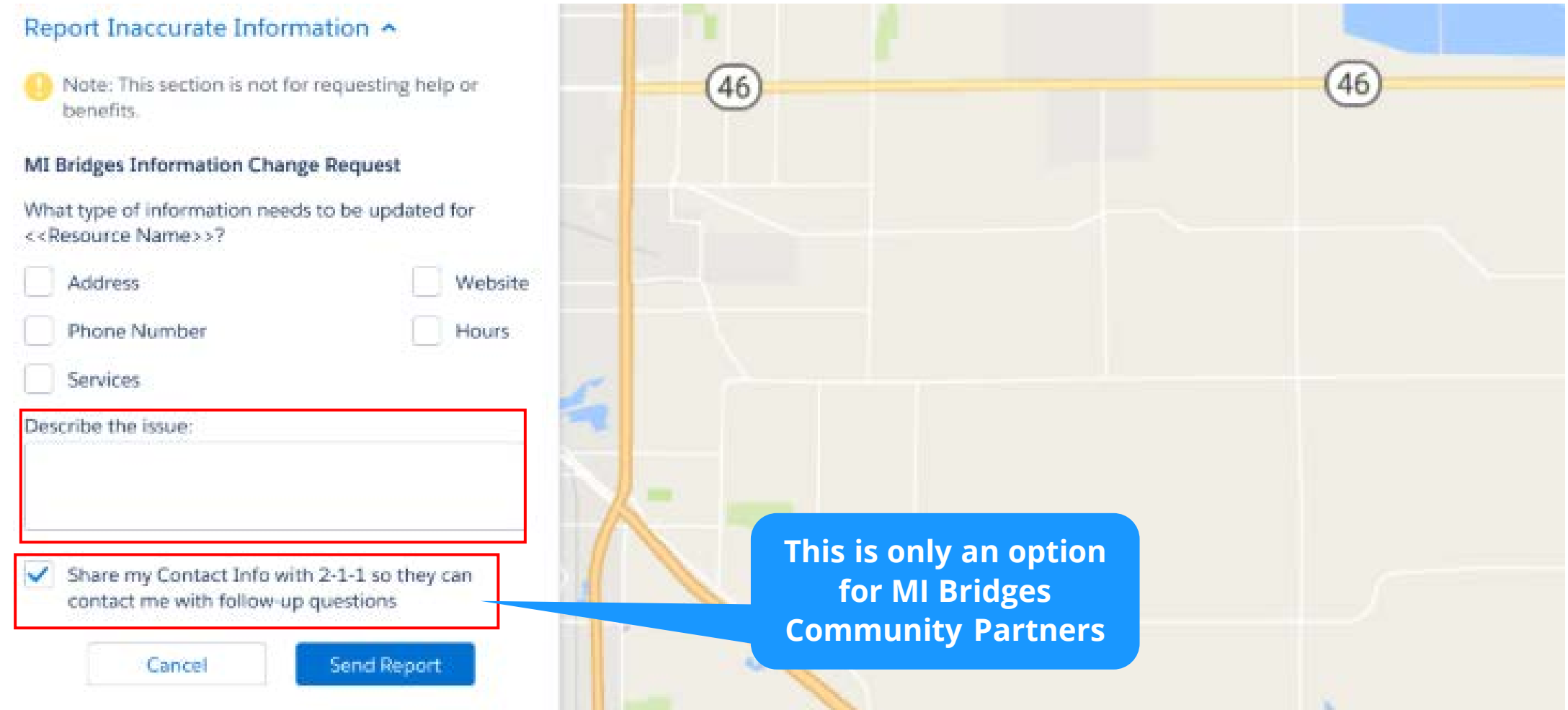

• MI Bridges Referral Partners will be able to easily identify if a client sent a referral to another organization, by topic when reviewing the details for the client

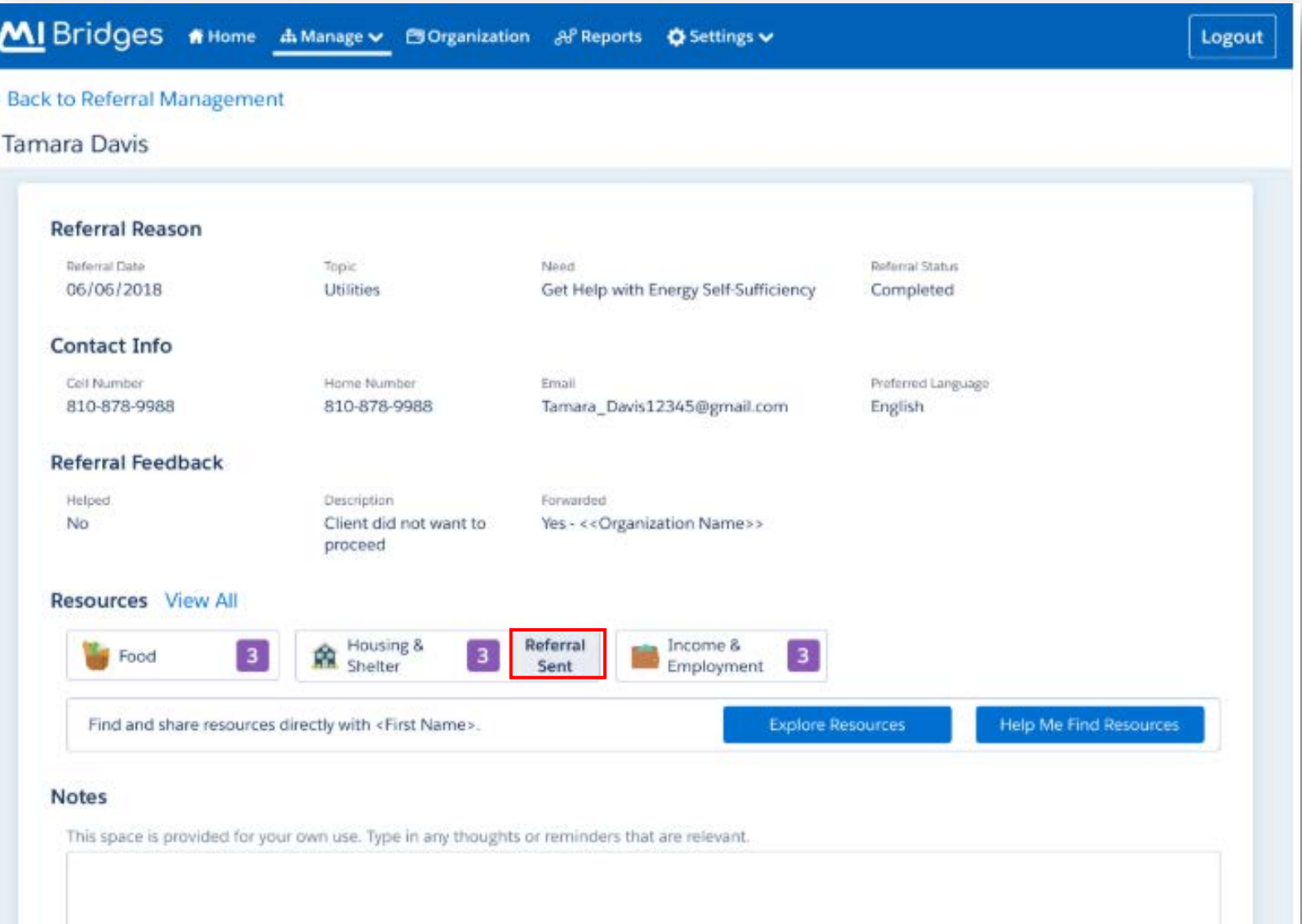

• MI Bridges Referral Partners will be able to easily identify which organization the client sent a referral when they navigate to their client's My Saved Resources page.

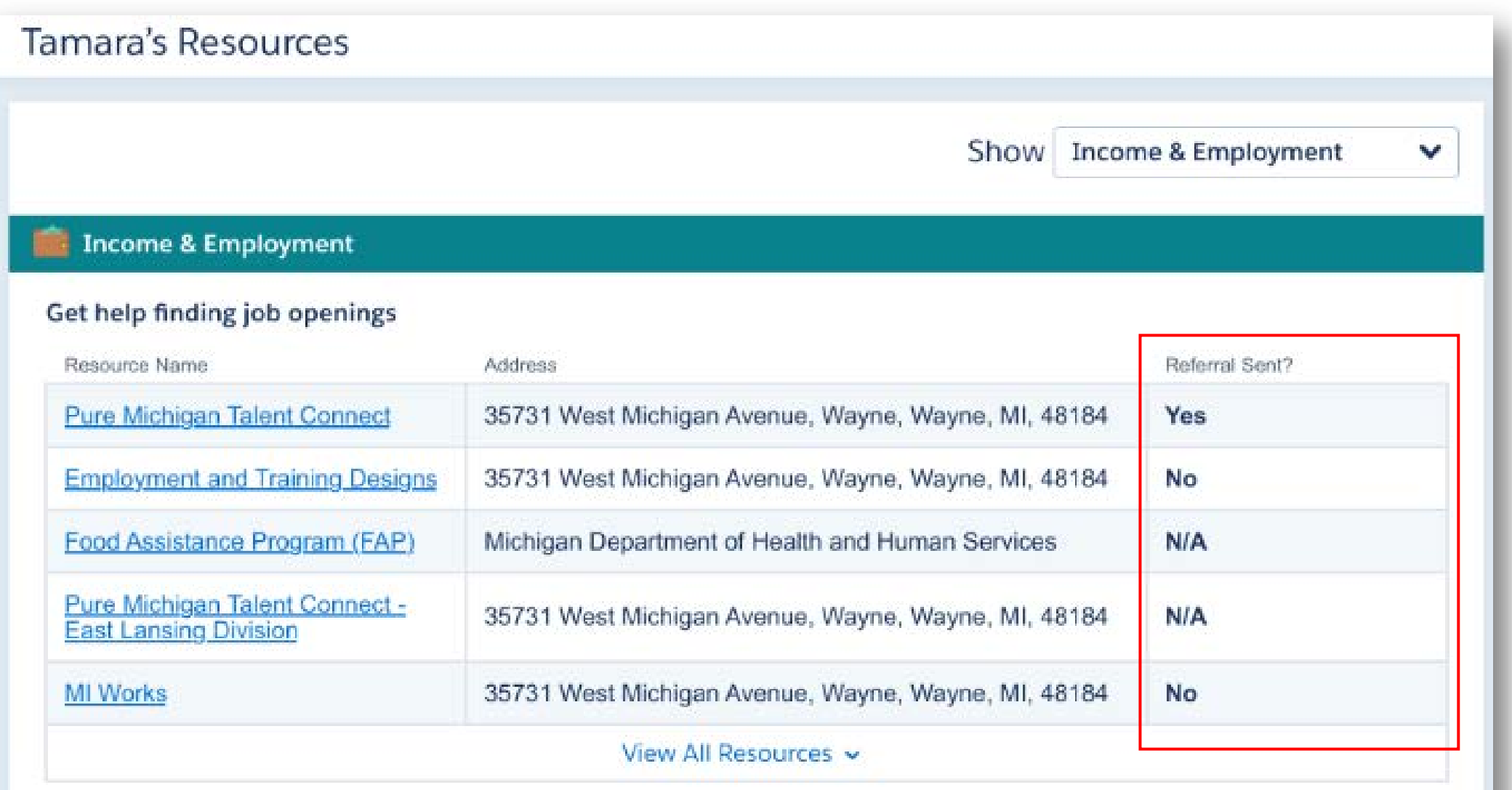

**Next Steps/Resources**

## How Will I Receive My Partner Username, Password, and ID?

After confirming attendance in today's training, the MDHHS team will mark your training record as complete. This triggers an email invitation to register your partner account. MDHHS will also follow up with participants after today's webinar with next steps, including the job aid on the account creation process.

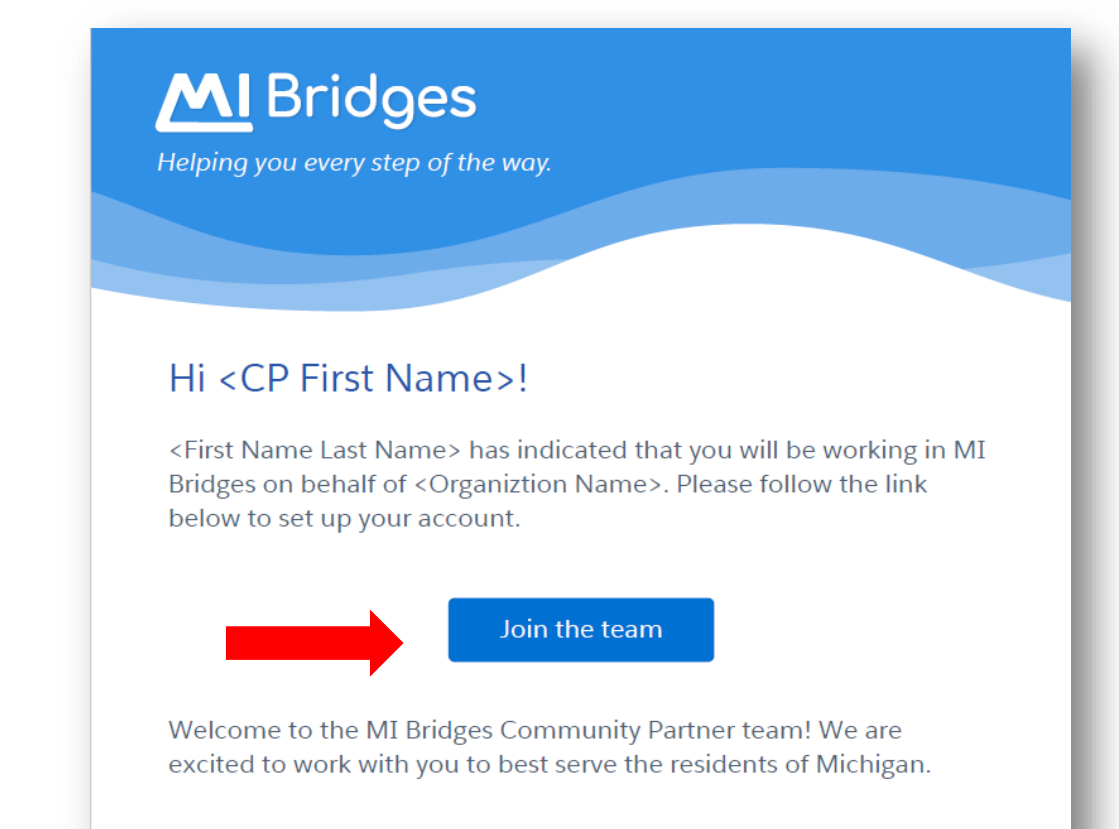

#### Thanks. **MI Bridges Team**

This message, including any attachments, is intended solely for the use of the the property of the contract of the contract of the contract of the contract of

As Community Partners, you are *required* to complete ID proofing process. This is because you potentially will have access to personally identifiable information (PII) of the clients you assist.

## **NOTE**: This email maybe filtered to your junk/spam folder

## There are Many Resources Available for Support Using MI Bridges!

- For questions on interactions with community partners you can email: the MDHHS Community Partner Liaison at [MDHHScommunitypartners@michigan.gov](mailto:MDHHScommunitypartners@michigan.gov)
- A community partner MI Bridges website is available with FAQs: [www.Michigan.gov/mibridgespartners](http://www.michigan.gov/mibridgespartners). The website will also host job aids and how-to videos for real-time assistance.

Remember to visit [www.Michigan.gov/mibridgespartners a](http://www.michigan.gov/mibridgespartners)nd view the **Tools and Resources page.** Here you can find

- A job aid on how to create your account and view your Community Partner ID (CPID). Your CPID is assigned when you create your username and password.
- How-to videos and job aids for a refresher

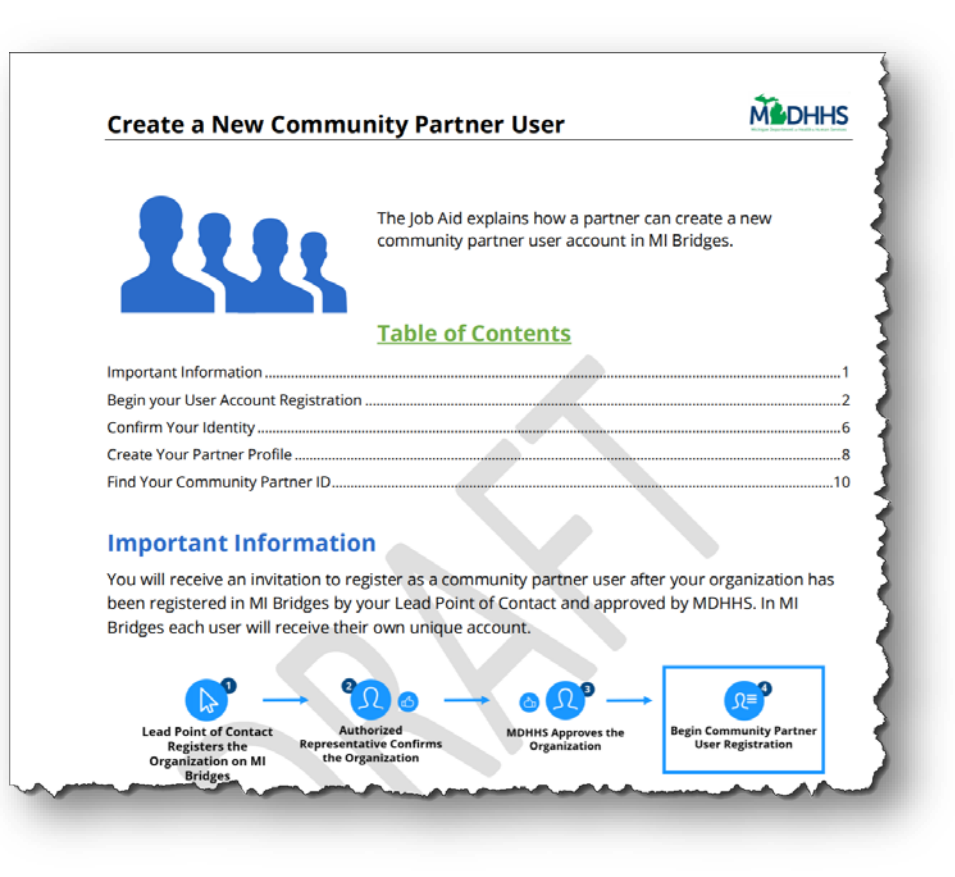

## There are Many Resources Available for Support Using MI Bridges!

You can view Help anytime in MI Bridges by selecting Contact at the bottom of each page or after logging in, the Help button on the settings drop-down.

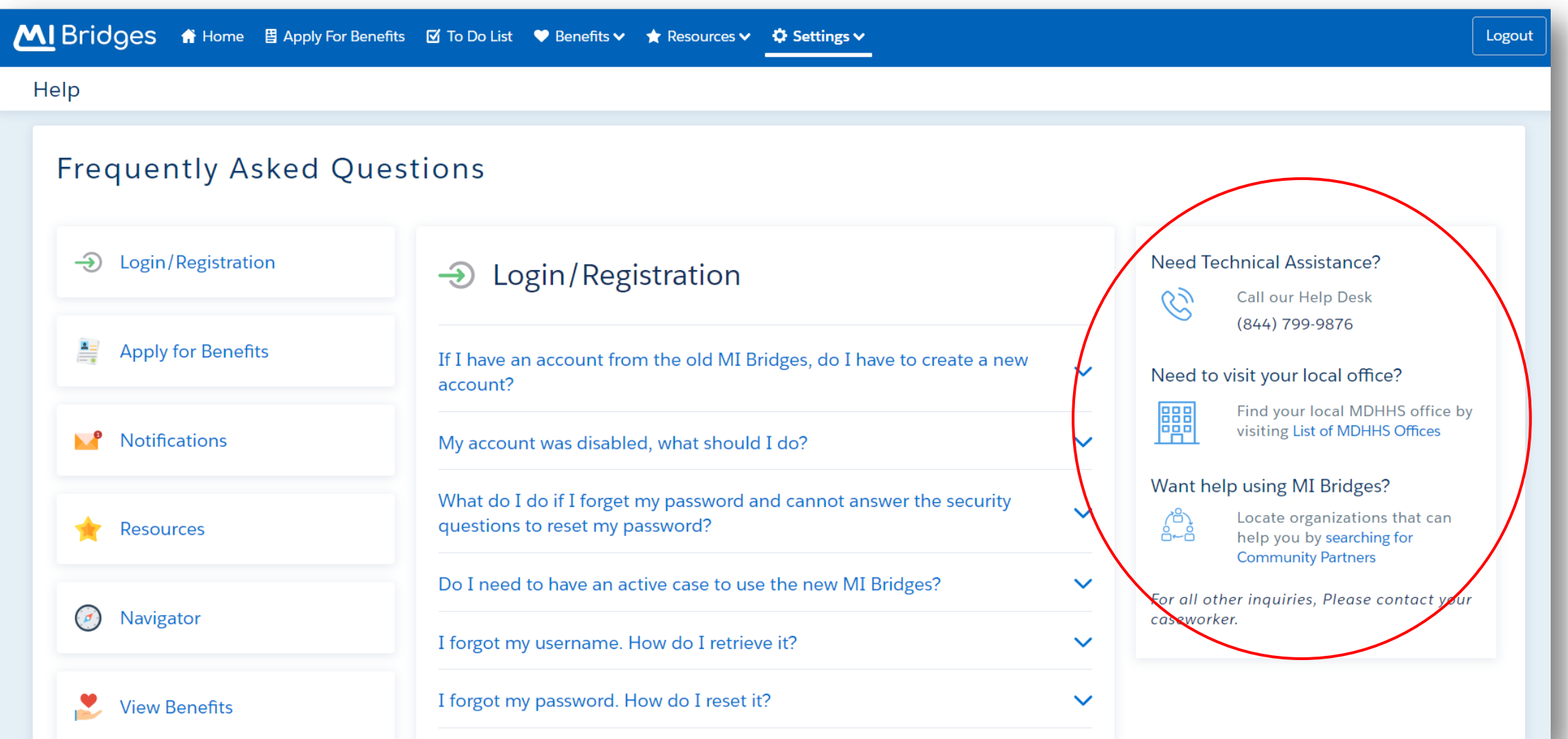